# Comment activer votre espace personnel sur l'Espace Citoyens Premium ?

**1 – Ouvrez votre boite mail et cliquez sur le mail envoyé par votre collectivité à propos de la création de votre espace personnel.** 

### **2 – Dans ce mail, cliquez sur le lien d'activation.**

 $\mathbf{V}$ 

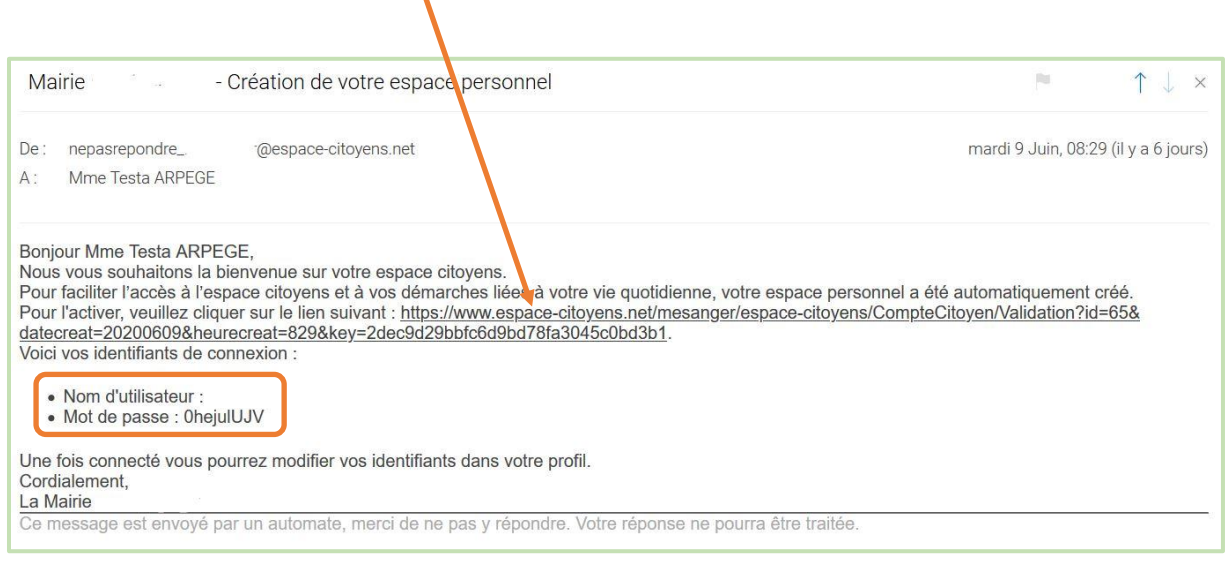

**3 – Vous êtes redirigé vers l'Espace Citoyens Premium, un message de confirmation d'activation s'affiche.** 

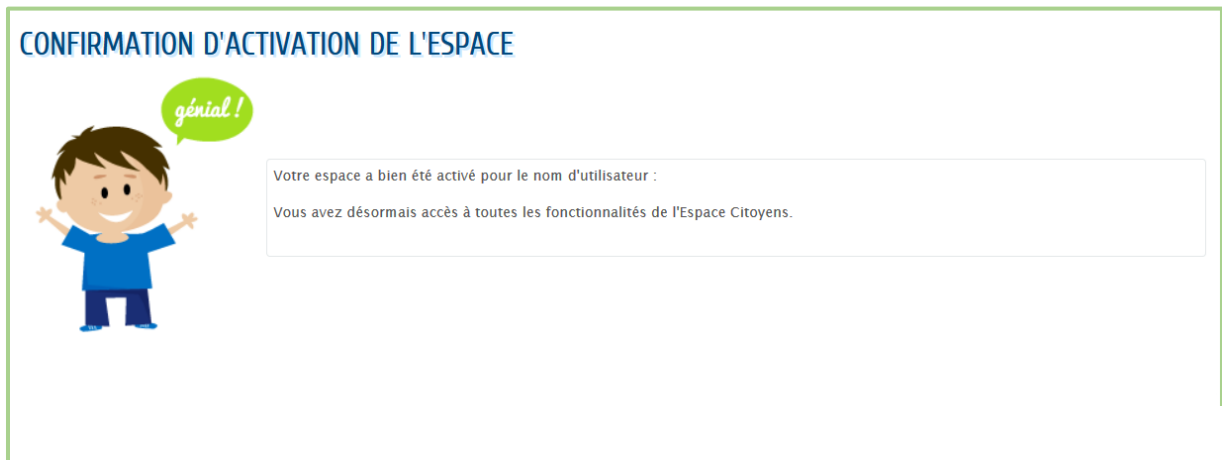

**4 – Cliquez sur « Accueil » et entrez votre identifiant et votre mot de passe temporaire, fournis dans le mail d'activation d'espace personnel envoyé par la collectivité.** 

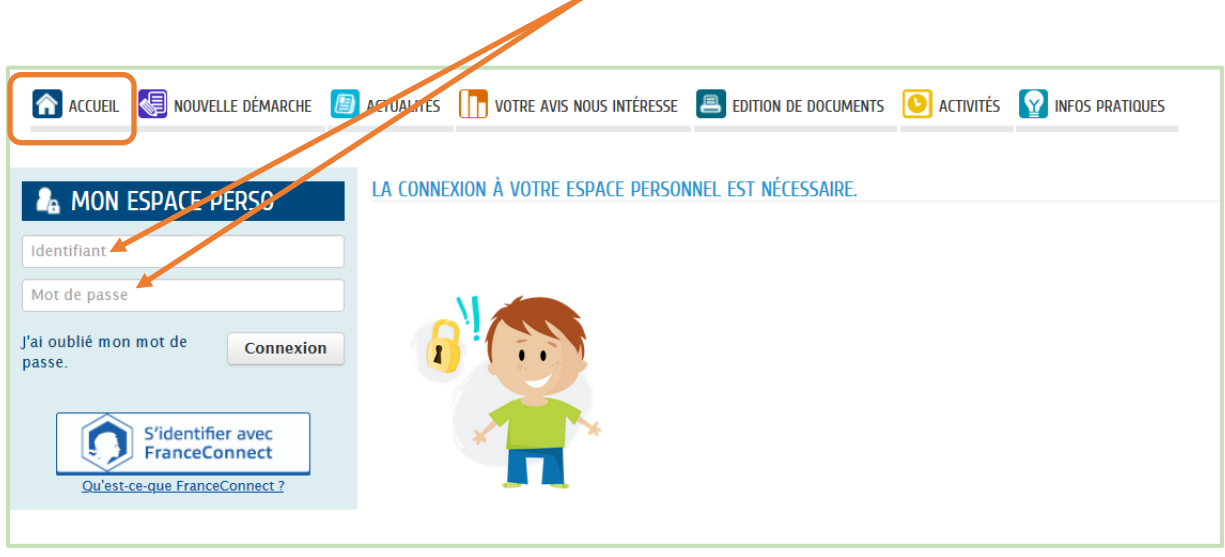

#### **5 – Changer votre mot de passe temporaire pour créer votre mot de personnel.**

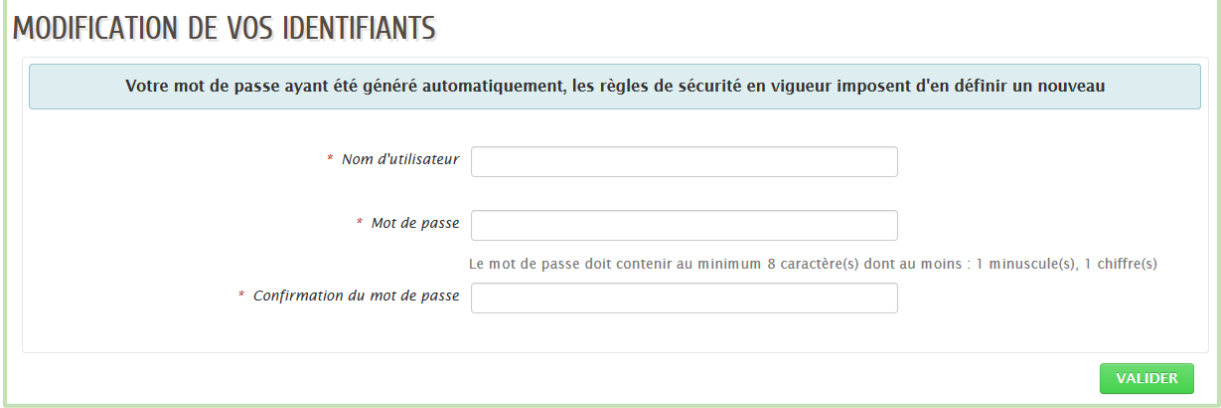

**Attention, votre mot de passe doit contenir au minimum 8 caractères dont au moins : une minuscule, un chiffre.**

## **6 – Acceptez les conditions générales d'utilisation à l'aide du bouton en bas de l'écran.**

N

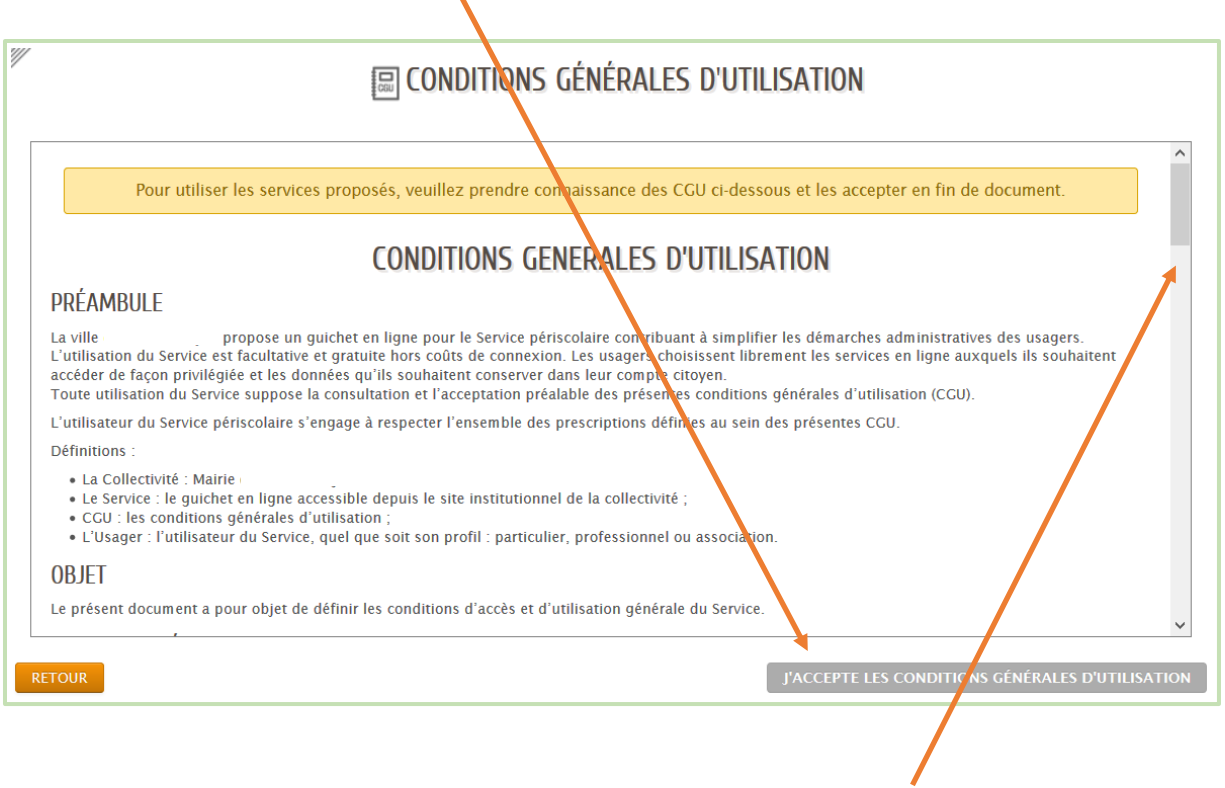

**Attention, ce bouton s'active et devient vert une fois que vous êtes descendu en bas de la page.**

#### **6 – Retournez sur l'accueil. Vous pouvez maintenant utiliser votre Espace Citoyens Premium.**

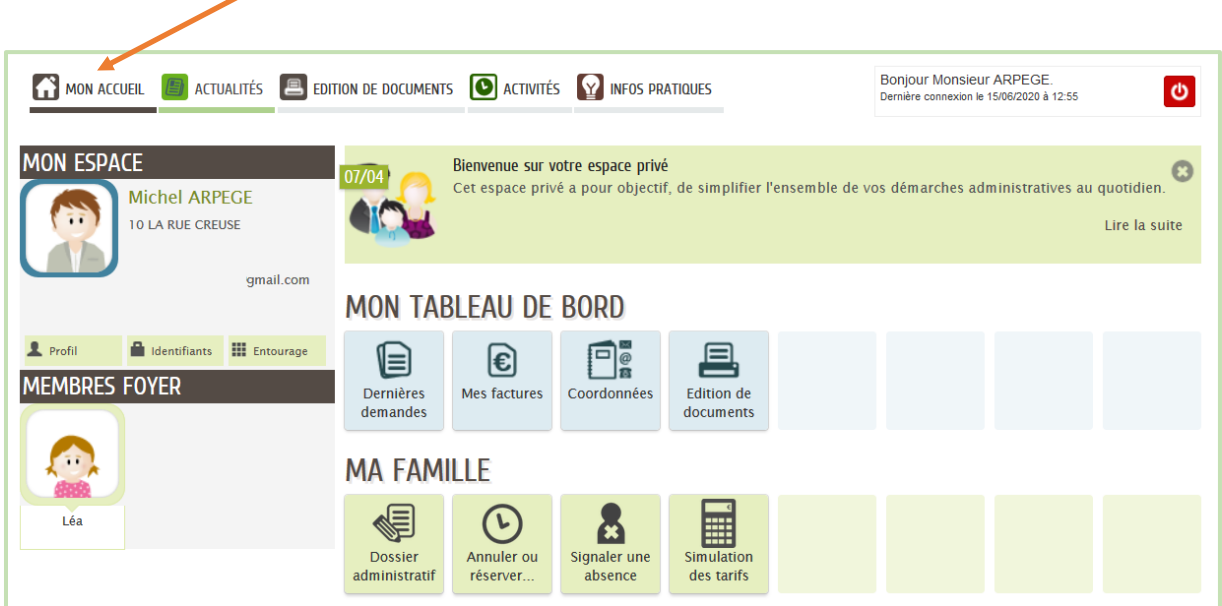